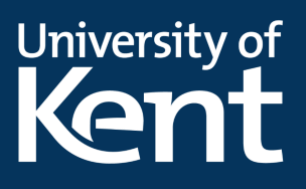

## **Creating a Vevox session via Moodle**

If you intend to use Vevox for teaching a particular module, you can create a Vevox session via Moodle. This will create a new session with the same name as the module, and other teaching staff can access and use the same session.

You'll need to repeat the below process for every Moodle module you wish to use Vevox with.

## **Adding the Vevox activity to your module**

First you need to add the Vevox activity to your Moodle module, and make it hidden from students.

- 1. Open the Moodle module, and click the button in the top right to **Turn editing on**.
- 2. Click **Add an activity or resource** at the bottom of the section you want to add it to. a. It will only be visible to staff, so adding it to the top section is recommended.
- 3. From the list of activities and resources, click **Vevox Dashboard**.

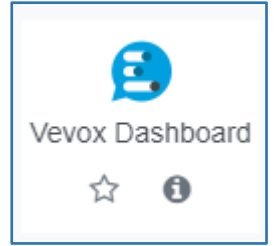

- 4. This will open the settings page. For the **Activity name** enter "Vevox Dashboard".
- 5. Click **Common module settings** to show more options.
- 6. Change **Availability** to "Hide from students".

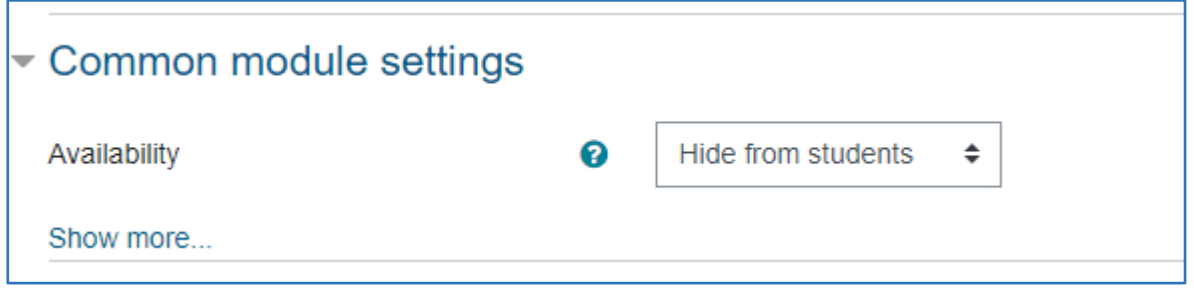

- a. If you are using Activity Completion tracking on your module, you may also want to click **Activity completion** to show settings and change **Completion tracking** to "Do not indicate activity completion".
- 7. Click the **Save and return to module** button.
- 8. Click the button in the top right to **Turn editing off**.

## **E-Learning Creating a Vevox session via Moodle**

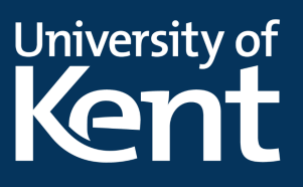

You should now see the Vevox Dashboard activity. Click it and a new tab will open in your browser with your newly created Session. You can click on this Vevox Dashboard activity again at any time to return to the same session.

Other staff enrolled on the Moodle module will be able to click the Vevox Dashboard activity to be taken to the same session, where they can access any polls, Q&A questions or surveys that have been run or create their own.